# **ANALYZER RENTAL APARTMENT BUILDING EXAMPLE CANADA**

# **INTRODUCTION**

This example shows how to use Analyzer to determine the value or purchase price for a rental apartment building.

Steps

Enter the information into the following folder

- 1. **Project Info Folder**  Basic property information such as Property Name, Number of Units etc
- 2. **Financing Folder** Used to set up the financing
- 3. **Rental Units Income** Used to enter the rental income
- 4. **Rental Units Expenses** Used to enter the operating expenses

## **QUESTION**

How much should the buyer pay for the property using next years projected income & expenses to achieve a 7.50% Cap Rate? This question can be answered using the "Goal Seeking" wizard.

# **PROJECT INFO. Folder**

Property Name: The Georgia Description: 79 Unit Apartment Building Total Rentable Area Units: 58,000 Sq. Ft Total Number of Units: 79 Purchase Price: \$7,758,000 (The asking price) Acquisition Costs: 2.00% of the Purchase Price Column 1 Header: 2005 from Owner Column 2 Header: 2006 Forecasted

# **FINANCING Folder**

#### **First Mortgage**

Mortgage Description: First Mortgage Lender: CIBC Amount: \$3,700,000 Interest Rate: 7.00% Amortization: 25 years

# **RENTAL UNITS INCOME Folder**

The tenancy information and rental income provided by the owner and the projected income for the next year is;

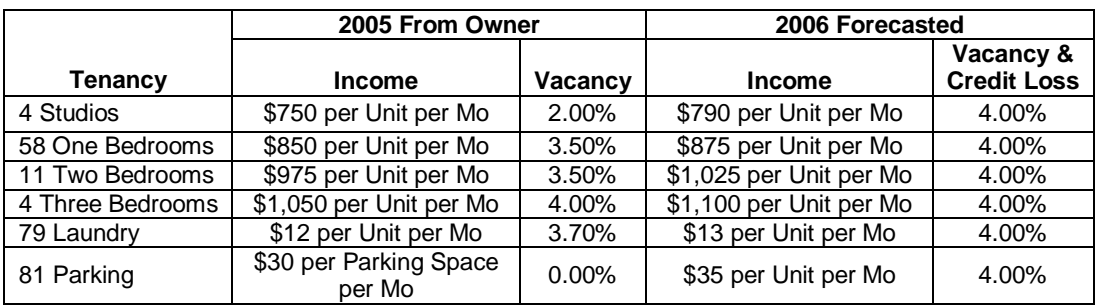

# **RENTAL UNITS EXPENSES Folder**

The expenses paid by the owner are:

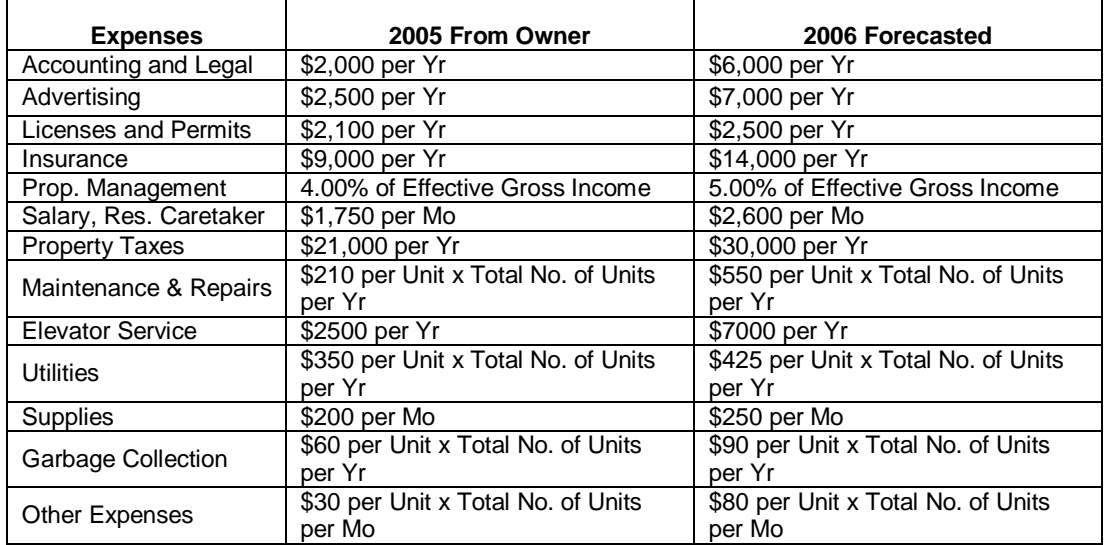

# **INSTRUCTIONS FOR ENTERING THE PROJECT INTO ANALYZER EXPRESS**

#### **Getting started**

The first step is to open the Analyzer Template "Rental Apartment Buildings" as follows:

- 1. Open Analyzer Express.
- 2. Select the New Project Folder then select the "Rental Apartment Buildings" template

#### **Entering the project data and information**

### **PROJECT INFO Folder entries**

- 1. Enter Property Name: The Georgia
- 2. Enter Description: 79 Unit Apartment Building
- 3. Enter Total Rentable Area Units: 58,000 Sq. Ft
- 4. Enter Purchase Price: \$7,758,000 (The asking price)
- 5. Enter Acquisition Costs: 2.00% of the Purchase Price
- 6. Enter Column 1 Header: 2005 from Owner
- 7. Enter Column 2 Header: 2006 Forecasted

#### The Project Info screen should look like this;

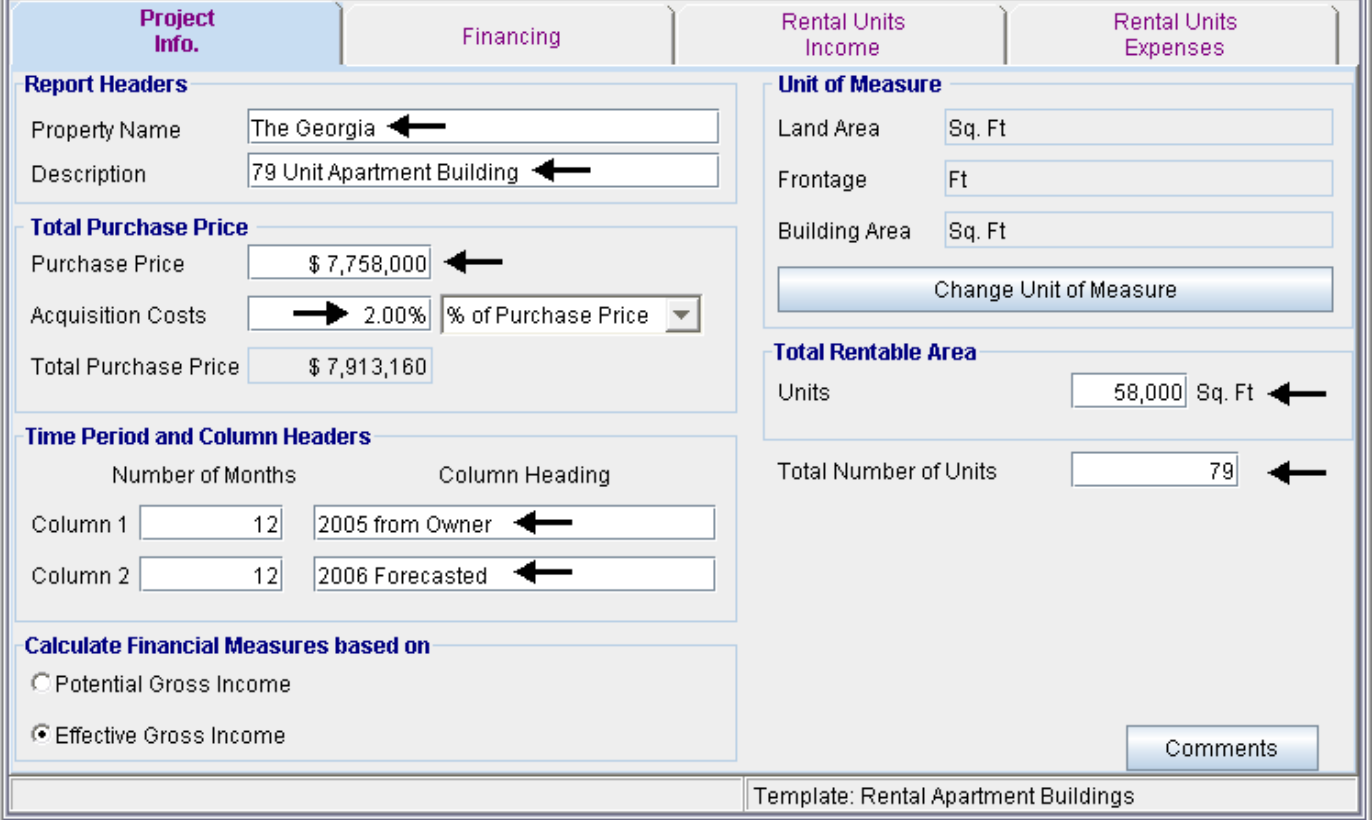

# **FINANCING Folder entries**

#### **First Mortgage**

Mortgage Description: First Mortgage Lender: CIBC Amount: \$3,700,000 Interest Rate: 7.00% Amortization: 25 years

- 1. Select row 1
- 2. Enter Description: 'First Mortgage'
- 3. Select row 2 with description 'Second Mortgage'
- 4. Press the **Delete** button

Enter the First Mortgage information as follows;

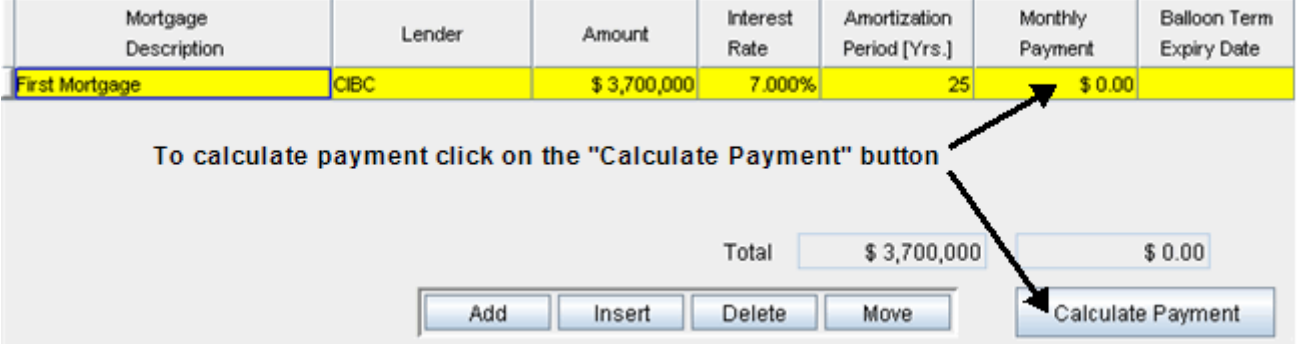

To calculate the monthly payment click on the "Calculate Payment" button to display the Monthly Payment calculator

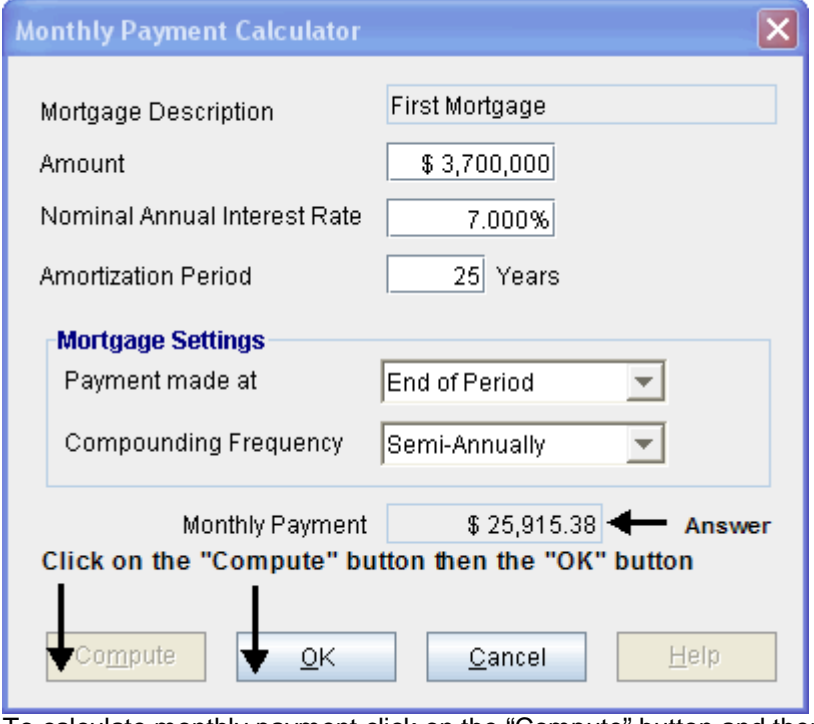

To calculate monthly payment click on the "Compute" button and then the OK button as follows; The monthly mortgage payment has been calculated and transferred to the Financing tab

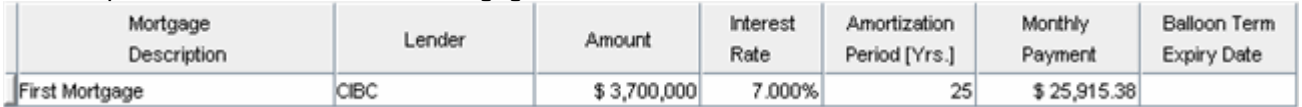

# The completed entries for the "First Mortgage" are;

## **COMMERCIAL INCOME Folder**

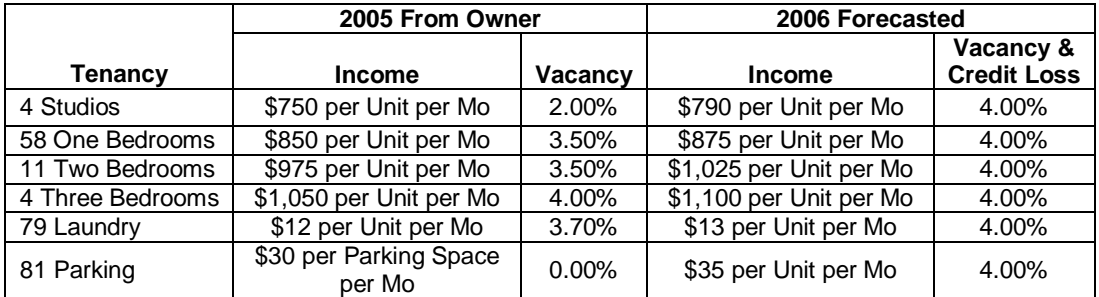

- 1. Select row 1 'Studios'
- 2. Enter Qty: "4"
- 3. Enter 2005 From Owner Income: "\$750"
- 4. Enter 2005 From Owner Vacancy: "2.00%"
- 5. Enter 2006 Forecasted Income: "\$790"
- 6. Enter 2006 Forecasted Vacancy: "4.00%"

Your entries in the grid should look like this;

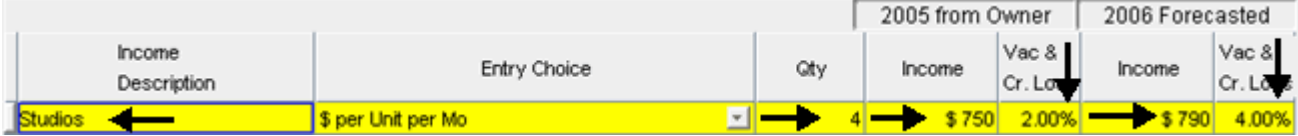

- 1. Select row 2 'One Bedrooms'
- 2. Enter Qty: "58"
- 3. Enter 2005 From Owner Income: "\$850"
- 4. Enter 2005 From Owner Vacancy: "3.50%"
- 5. Enter 2006 Forecasted Income: "\$875"
- 6. Enter 2006 Forecasted Vacancy: "4.00%"

Your entries in the grid should look like this;

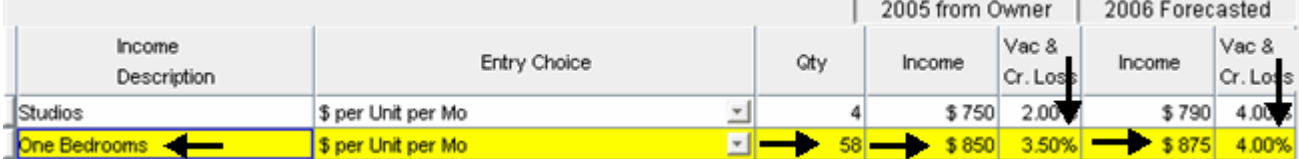

- 1. Select row 3 'Two Bedrooms'
- 2. Enter Qty: "11"
- 3. Enter 2005 from Owner Income: "\$975"
- 4. Enter 2005 from Owner Vacancy: "3.50%"
- 5. Enter 2006 Forecasted Income: "\$1,025"
- 6. Enter 2006 Forecasted Vacancy: "4.00%"

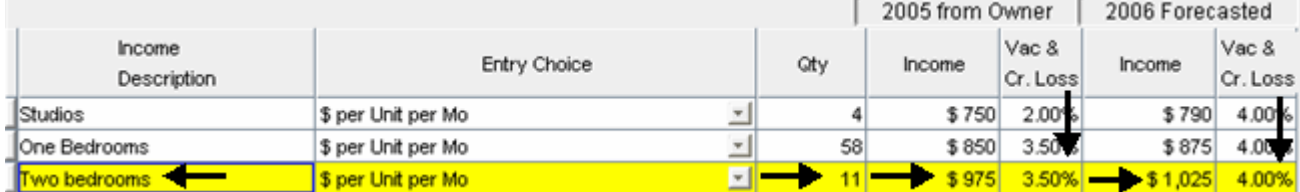

- 1. Select row 4 'Three Bedrooms'
- 2. Enter Qty: "4"
- 3. Enter 2005 from Owner Income: "\$1,050"
- 4. Enter 2005 from Owner Vacancy: "4.00%"
- 5. Enter 2006 Forecasted Income: "\$1,100"
- 6. Enter 2006 Forecasted Vacancy: "4.00%"

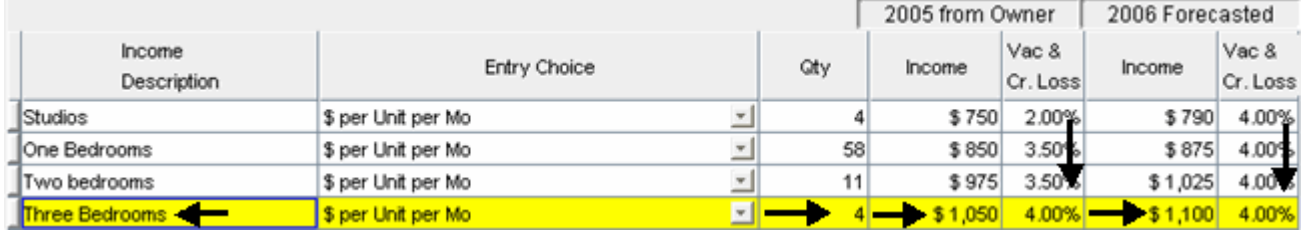

- 1. Select row 5 'Laundry'
- 2. Enter Qty: "79"
- 3. Enter 2005 from Owner Income: "\$12"
- 4. Enter 2005 from Owner Vacancy: "3.70%"
- 5. Enter 2006 Forecasted Income: "\$13"
- 6. Enter 2006 Forecasted Vacancy: "4.00%"

Your entries in the grid should look like this;

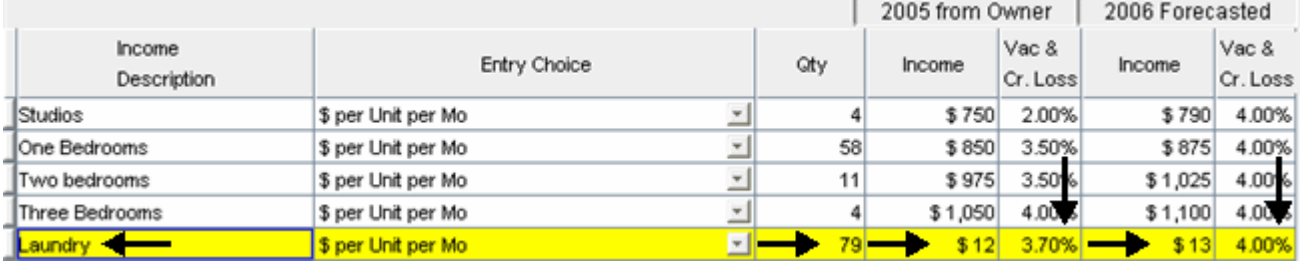

- 1. Select row 6 'Parking'
- 2. Enter Qty: "81"
- 3. Enter 2005 from Owner Income: "\$30.00"
- 4. Enter 2006 Forecasted Income: "\$35.00"
- 5. Enter 2006 Forecasted Vacancy: "4.00%"

#### Your entries in the grid should look like this;

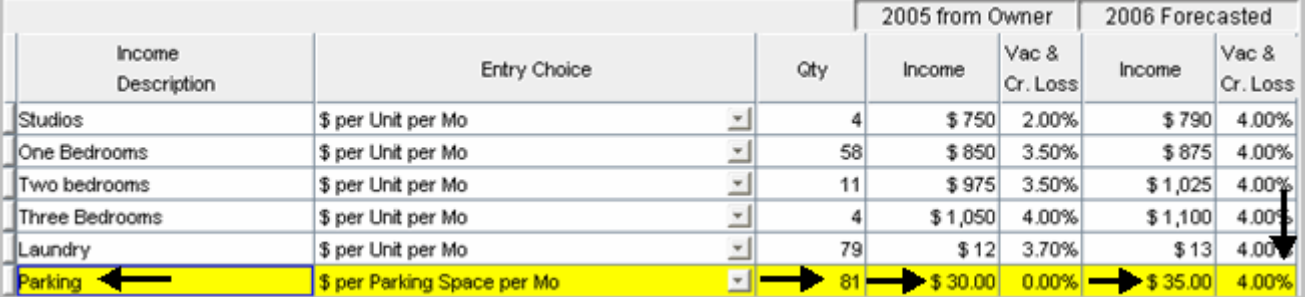

1. Select row 7 'Other Income'

2. Press the Delete button

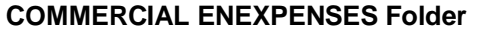

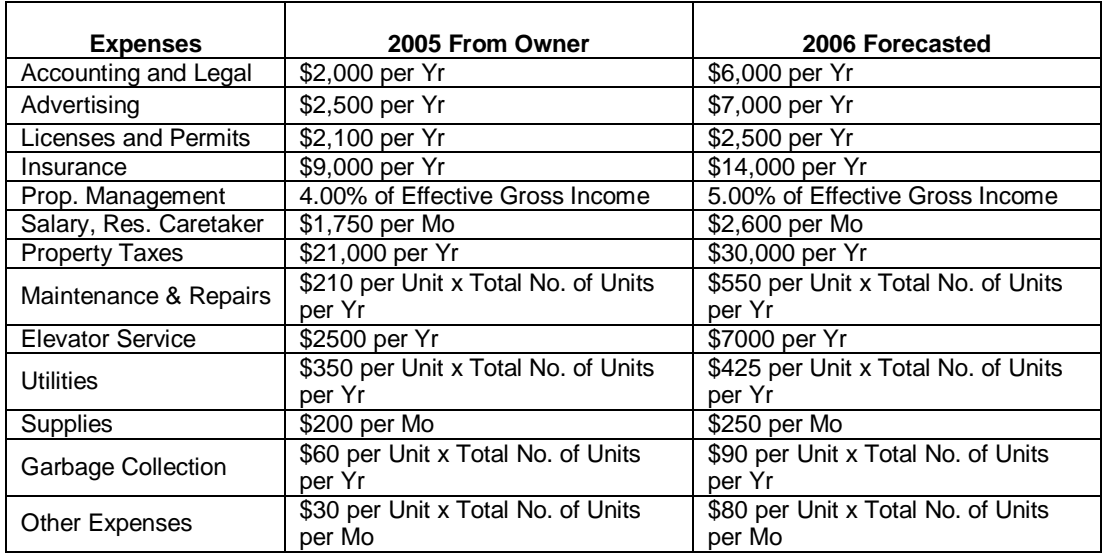

- 1. Select row with Description 'Employee Benefits'
- 2. Press the Delete button
- 3. Select row with Description 'Fire Safety System service'
- 4. Press the Delete button
- 5. Select row with Description 'Security Services'
- 6. Press the Delete button
- 7. Select row with Description 'Intercom Rental'
- 8. Press the Delete button
- 9. Select row with Description 'Telephone'
- 10. Press the Delete button
- 11. Select row with Description 'Cablevision'
- 12. Press the **Delete** button

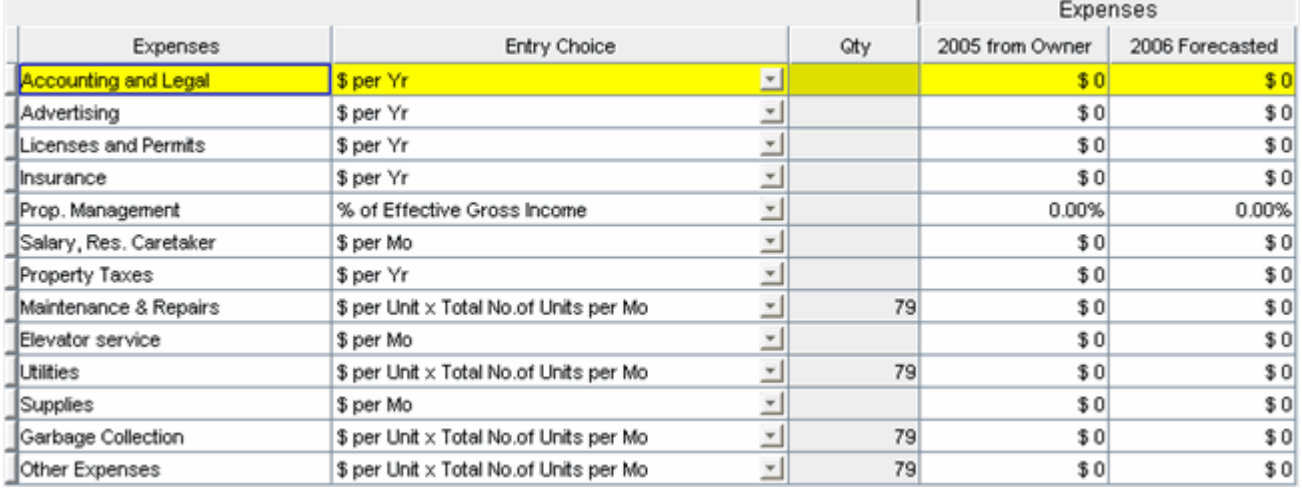

# The Rental Units Expenses Grid should now look like this;

- 1. Select row 1 'Accounting & Legal'
- 2. Enter 2005 from Owner Expenses: "\$2,000"
- 3. Enter 2006 Forecasted Expenses: "\$6,000"

Your entries in the grid should look like this;

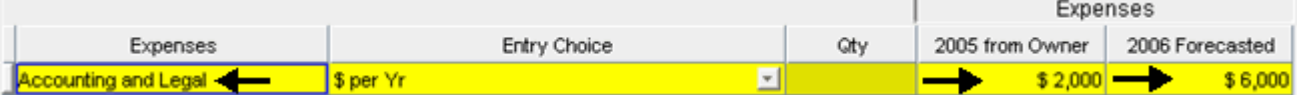

- 1. Select row 2 'Advertising'
- 2. Enter 2005 from Owner Expenses: "\$2,500"
- 3. Enter 2006 Forecasted Expenses: "\$7,000"

Your entries in the grid should look like this;

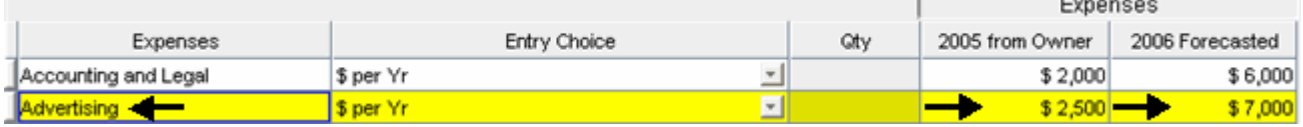

- 1. Select row 3 'Licenses and Permits'
- 2. Enter 2005 from Owner Expenses: "\$2,100"
- 3. Enter 2006 Forecasted Expenses: "\$2,500"

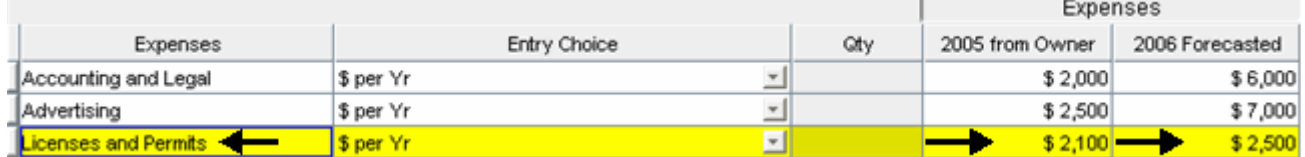

- 1. Select row 4 'Insurance'
- 2. Enter 2005 from Owner Expenses: "\$9,000"
- 3. Enter 2006 Forecasted Expenses: "\$14,000"

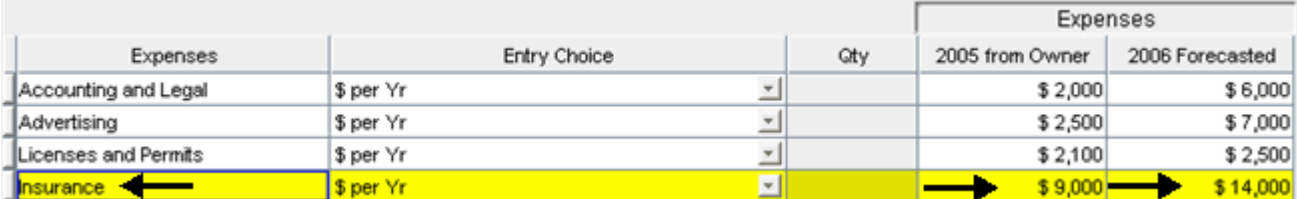

- 1. Select row 5 'Prop. Management'
- 2. Enter 2005 from Owner Expenses: "4.00%"
- 3. Enter 2006 Forecasted Expenses: "5.00%"

Your entries in the grid should look like this;

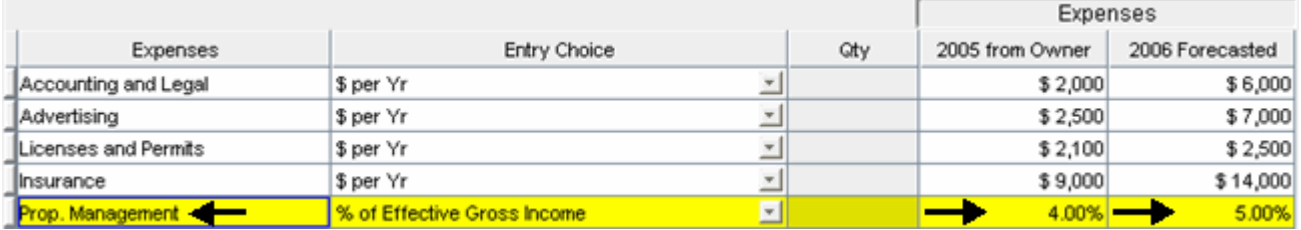

- 1. Select row 6 'Salary, Res. Caretaker'
- 2. Enter 2005 from Owner Expenses: "\$1,750"
- 3. Enter 2006 Forecasted Expenses: "\$2,600"

Your entries in the grid should look like this;

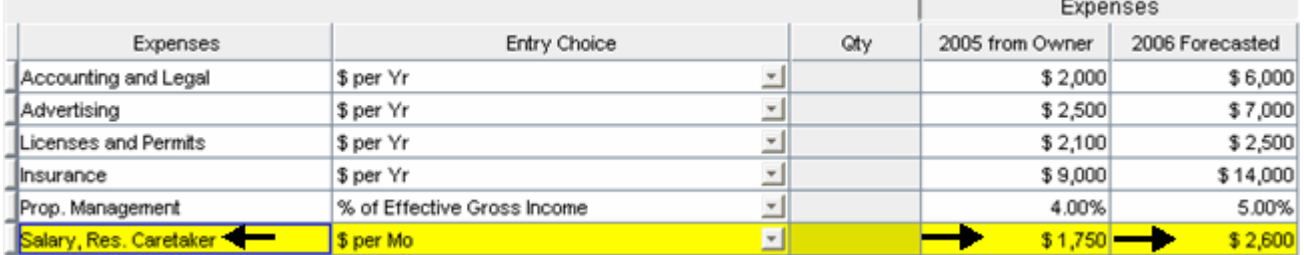

- 1. Select row 7 'Property Taxes'
- 2. Enter 2005 from Owner Expenses: "\$21,000"
- 3. Enter 2006 Forecasted Expenses: "\$30,000"

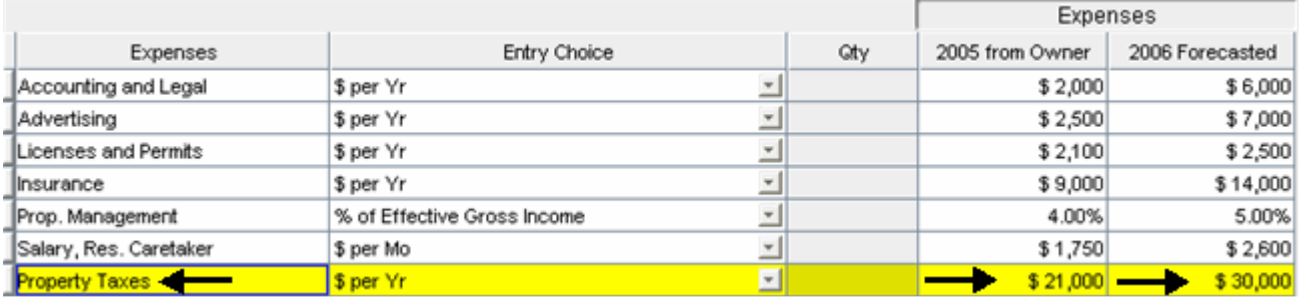

- 1. Select row 8 'Maintenance & Repairs'
- 2. Select Entry Choice: "\$ per Unit x Total No. of Units per Yr"
- 3. Enter 2005 from Owner Expenses: "\$210"
- 4. Enter 2006 Forecasted Expenses: "\$550"

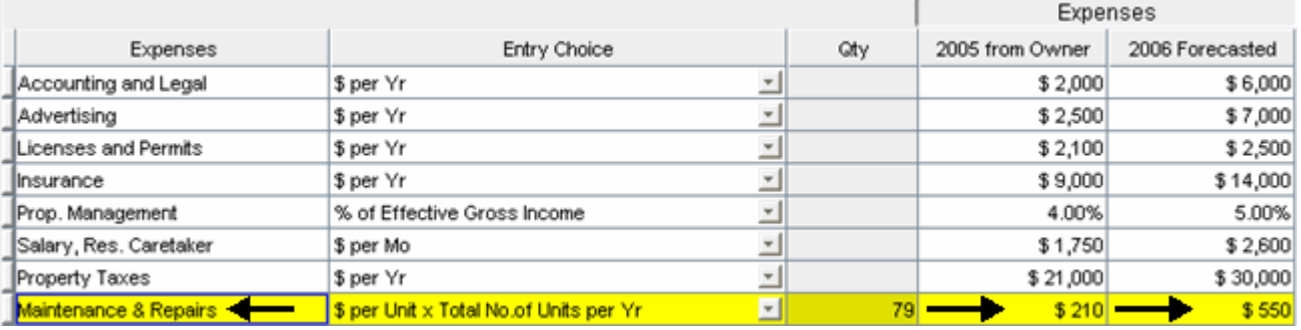

- 1. Select row 9 'Elevator Service'
- 2. Select Entry Choice: '\$ per Yr'
- 3. Enter 2005 from Owner Expenses: "\$2,500"
- 4. Enter 2006 Forecasted Expenses: "\$7,000"

Your entries in the grid should look like this;

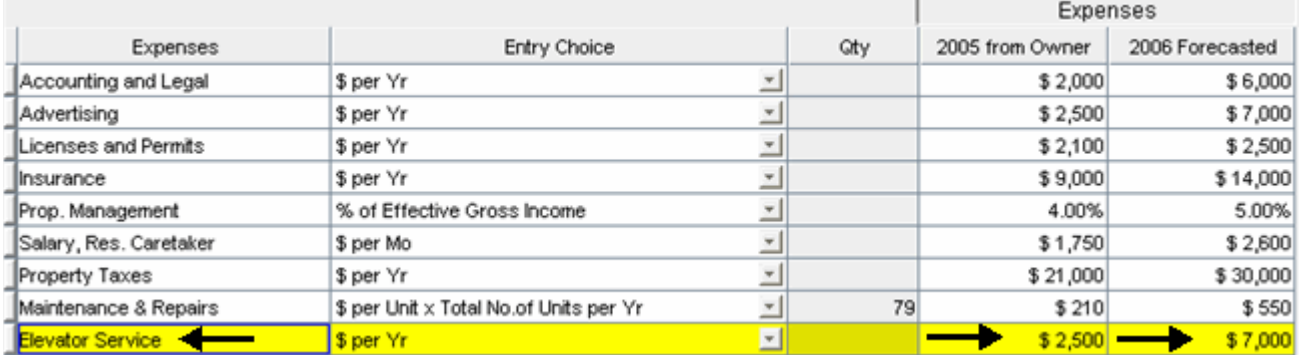

- 1. Select row 10 'Utilities'
- 2. Select Entry Choice: "\$ per Unit x Total No. of Units per Yr"
- 3. Enter 2005 from Owner Expenses: "\$350"
- 4. Enter 2006 Forecasted Expenses: "\$425"

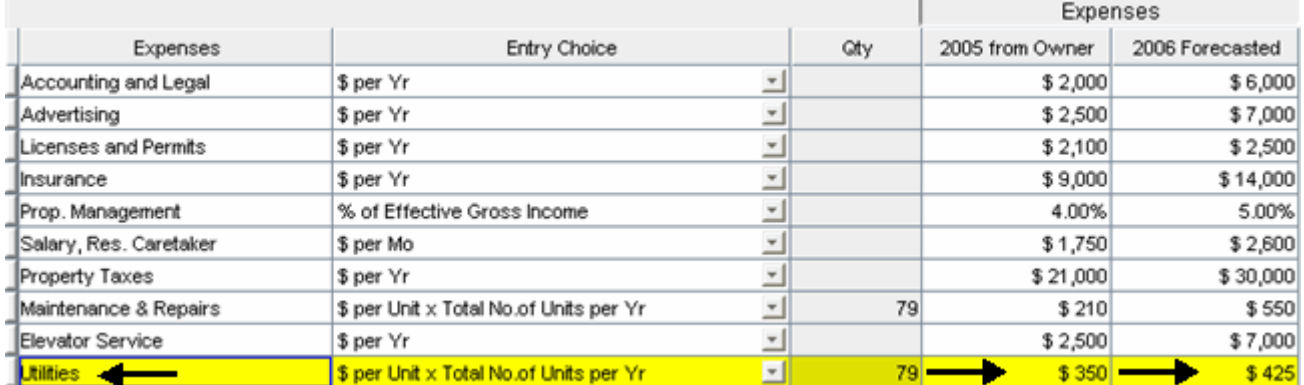

- 1. Select row 11 'Supplies'
- 2. Enter 2005 from Owner Expenses: "\$200"
- 3. Enter 2006 Forecasted Expenses: "\$250"

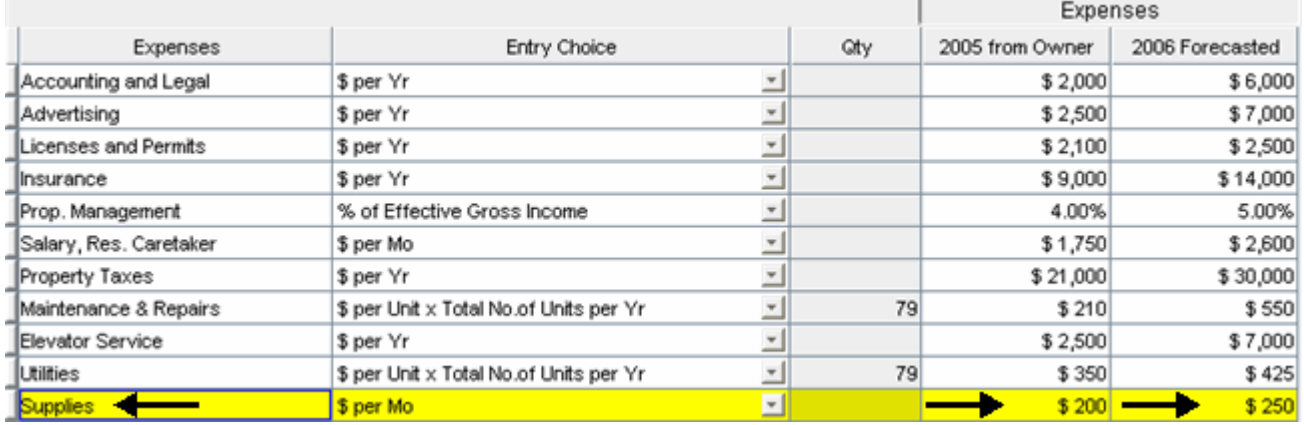

- 1. Select row 12 'Garbage Collection'
- 2. Select Entry Choice: "\$ per Unit x Total No. of Units per Yr"
- 3. Enter 2005 from Owner Expenses: "\$60"
- 4. Enter 2006 Forecasted Expenses: "\$90"

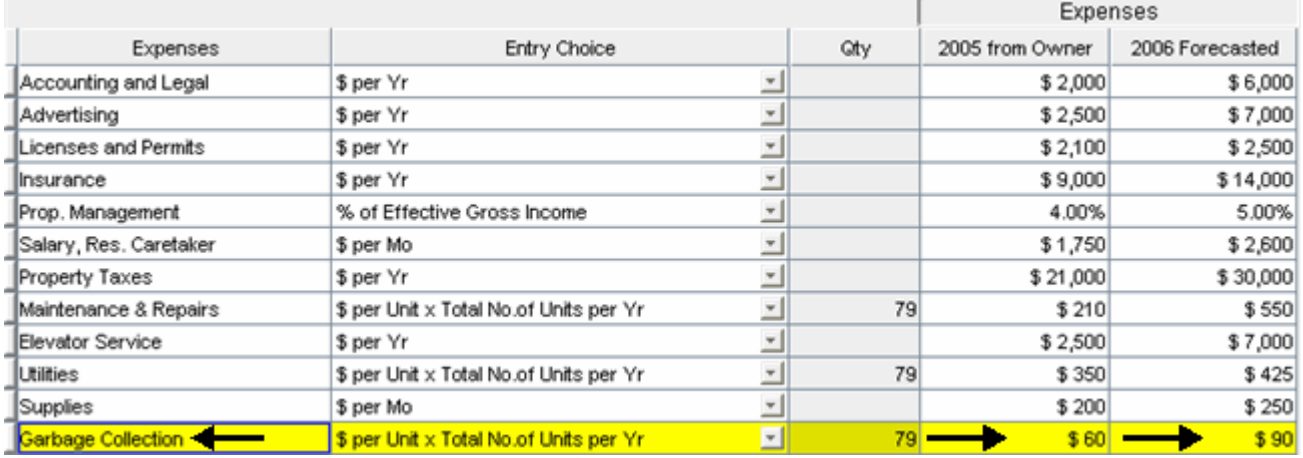

- 1. Select row 13 'Other Expenses'
- 2. Enter 2005 from Owner Expenses: "\$30"
- 3. Enter 2006 Forecasted Expenses: "\$80"

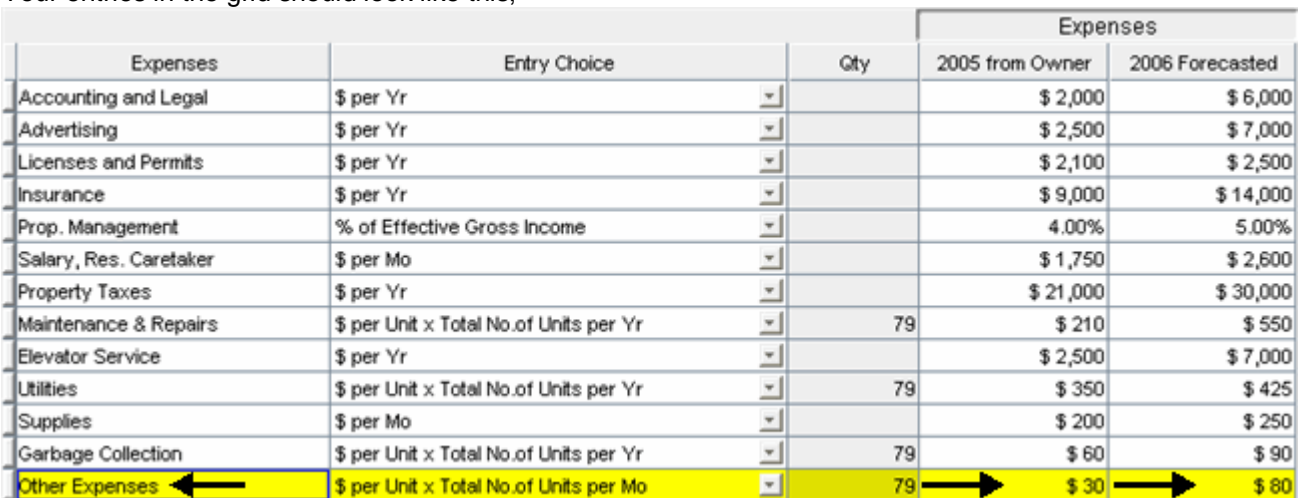

# **SAVE YOUR PROJECT**